## **Bestand verplaatsen van OneDrive naar een Team**

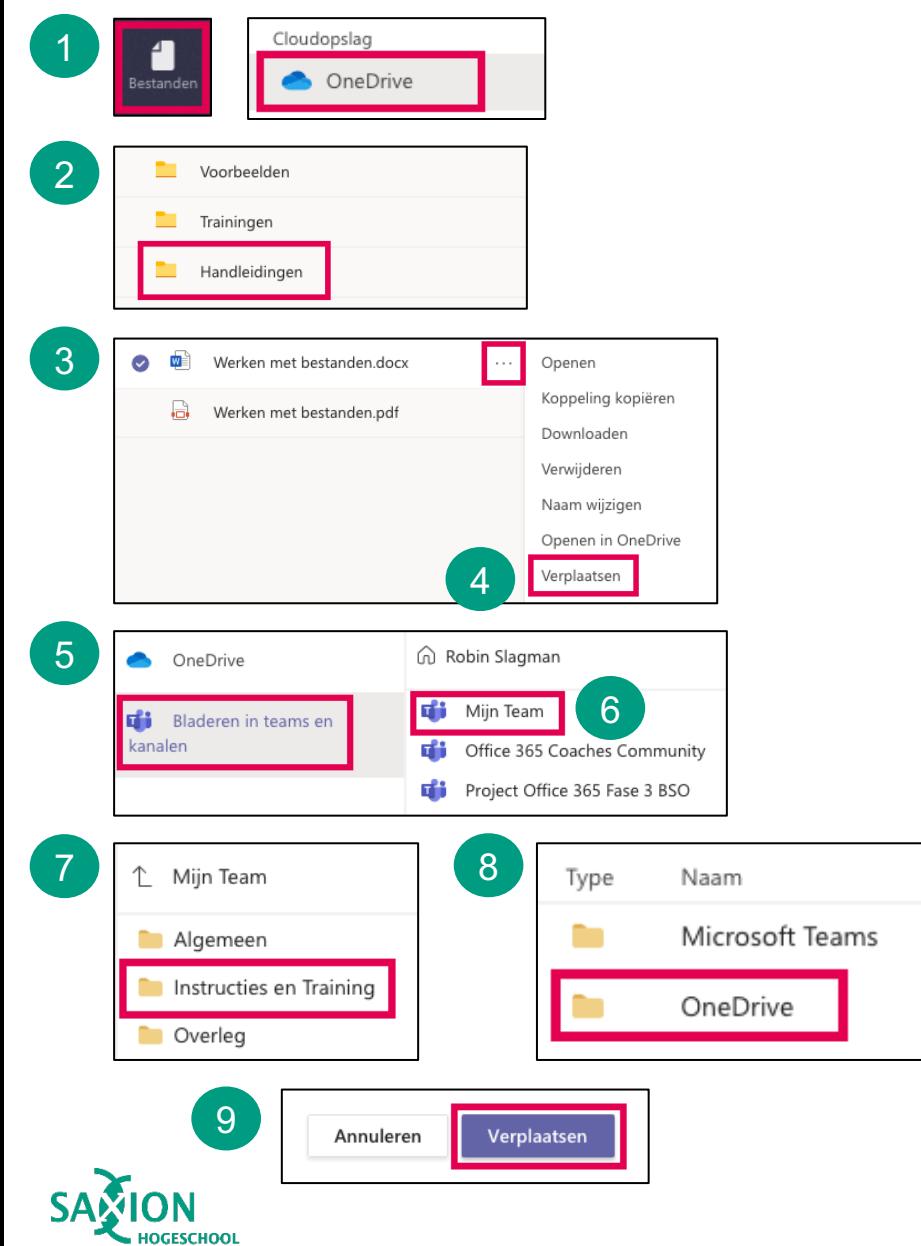

Klik op 'Verplaatsen'. 1 2 3 4 Ga in Teams naar het onderdeel 'Bestanden' en klik op 'OneDrive'. Ga naar de map waarin het te verplaatsen bestand staat. Klik op de drie puntjes achter het bestand dat je wilt verplaatsen. Klik op 'Bladeren in teams in kanalen'. Selecteer het team waarnaar je het bestand wilt verplaatsen. Kies een kanaal. Kies in het kanaal eventueel nog een map, waarnaar je het bestand wilt verplaatsen. Klik op 'Verplaatsen'. 5 6 7 8 9